# **イノヴィス NX2500D で「文字データ追加サービス」を使ってみましょう!**

# **刺しゅうミシン本体での操作編**

### **1.基本的な操作の流れ**

1. 刺しゅう模様の選択画面を表示させます。

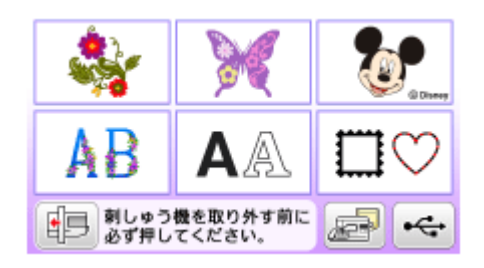

2. MOJI.BEC ファイルを保存した USB メモリーを、ミシンの USB ポートコネクタに差し込みます。

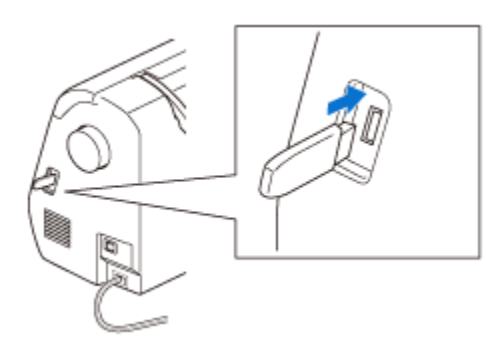

3. USB メモリーからの模様の呼び出しキー ( <del>ペー</del>) を押します。

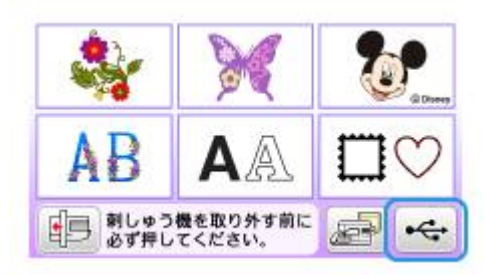

 $\mathbb{C}$ 4. 「MOJI」 ( ) を選択します。

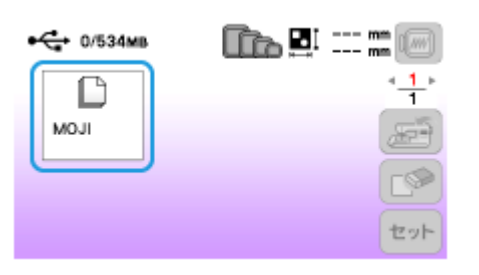

5. 文字刺しゅうデータの選択画面が表示されます。

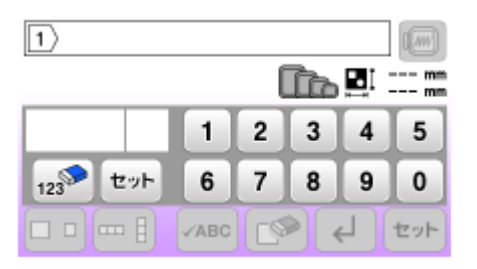

6. ぬいたい文字のコード番号を入力し、セットキーを押します。

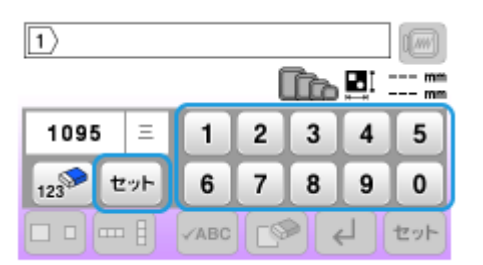

文字のコード番号は以下の「文字コード表」を参照してください。

- ► 文字刺しゅうデータ 文字コード表
- 7. 文字の入力が終了したら、画面右下のセットキー ( <sup>セット</sup>) を押して文字を確定します。

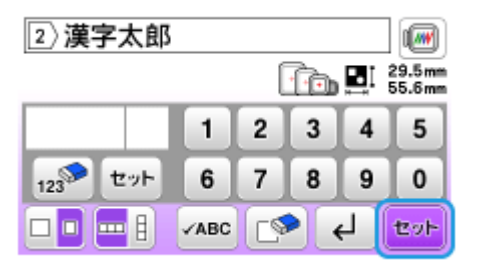

8. 模様編集画面が表示されます。

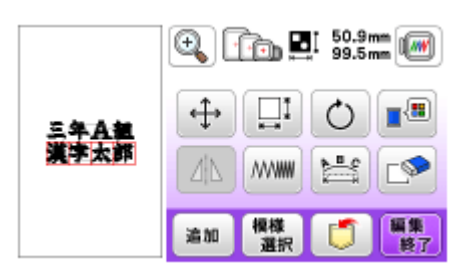

## **2.文字入力の例** (例) **三年A組** (改行) **漢字太郎** と入力する。

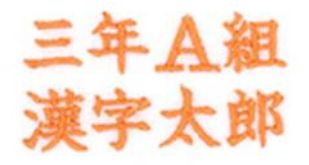

#### この例で使用する文字のコード番号は下記になります。

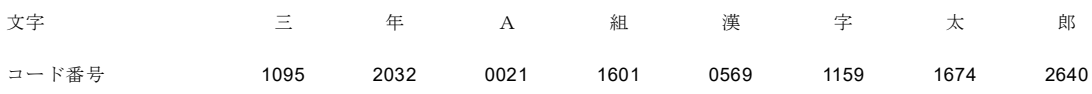

数字キーで「1095」と入力します。確認窓に「三」が表示されます。入力が正しいことを確認し、すぐ下のセ ットキー ( <sup>セット</sup>) を押します。

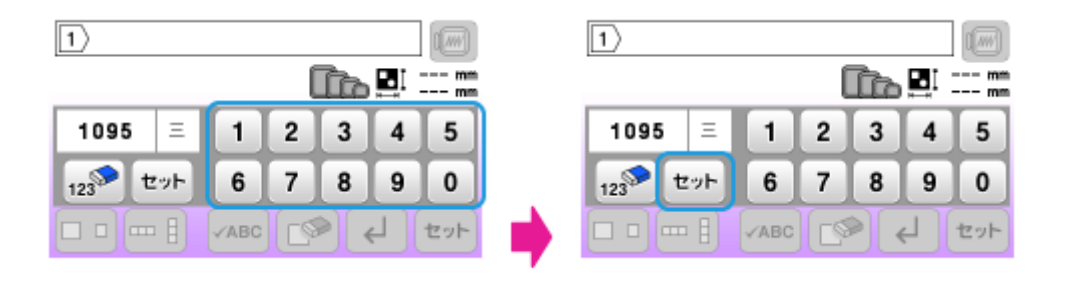

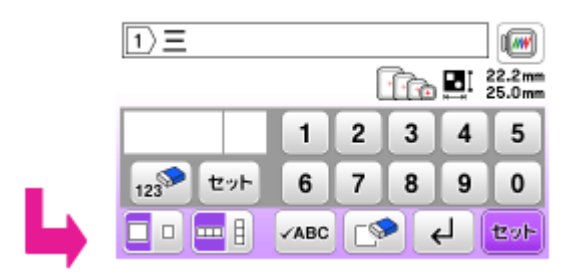

テキスト入力欄に「三」が表示されます。

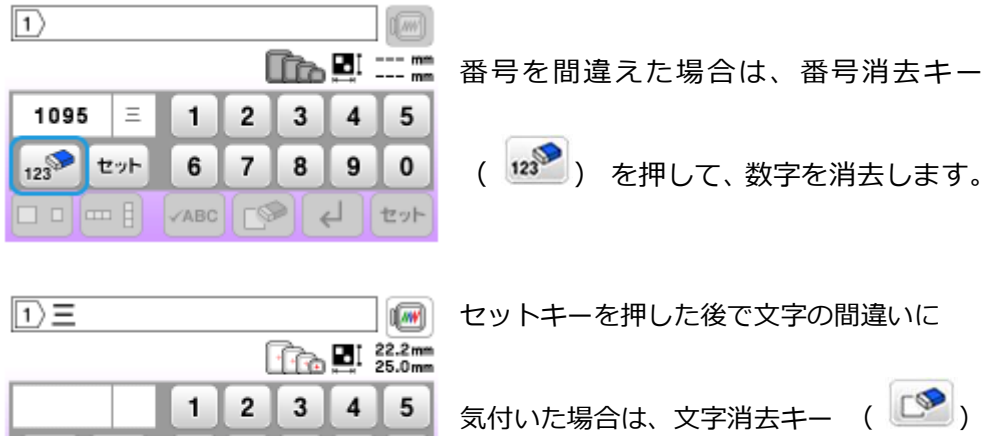

を押して、文字を消去します。

O大/小切り替えキー ( 10) を押して、文字の大きさを小サイズにします。

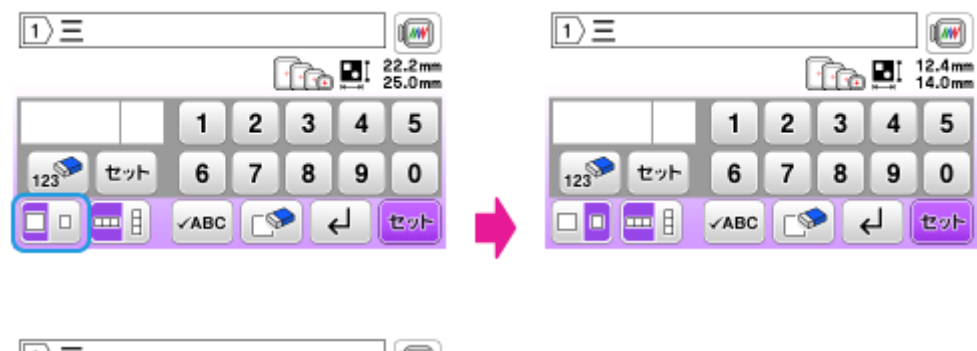

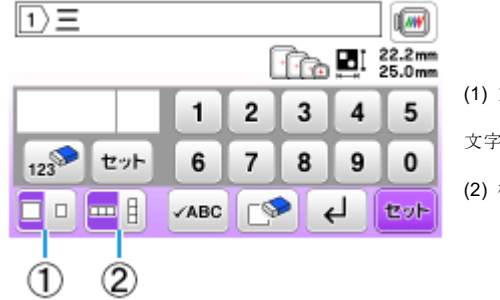

 $123$ 

セット

□□□

6  $\overline{7}$ 

 $\checkmark$ ABC

8  $\vert$  9

୮୨

 $\pmb{0}$ 

 $\frac{1}{\sqrt{2}}$   $\frac{1}{2}$  to  $\frac{1}{2}$ 

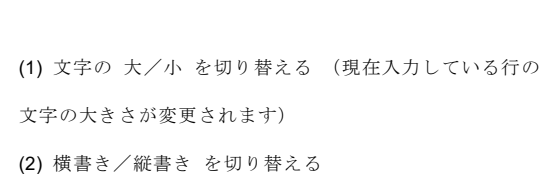

続いて、「2032」と入力します。確認窓に「年」が表示されます。すぐ下のセットキー (  $\frac{\mathbf{t} \cdot \mathbf{t}}{2}$  ) を 押します。

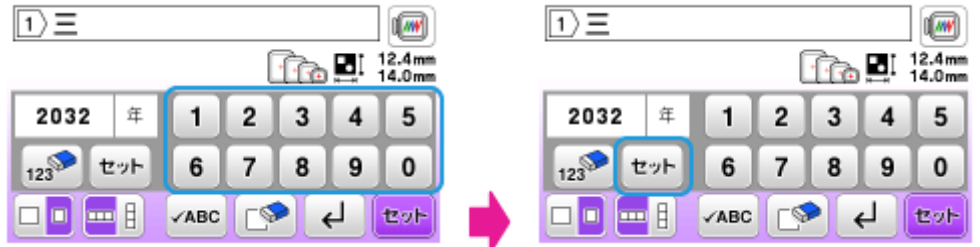

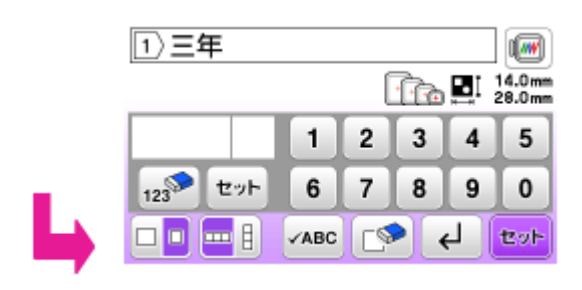

同じ手順で 1 行目の残りの文字の 「0021」(A) と 「1601」(組) を入力します。

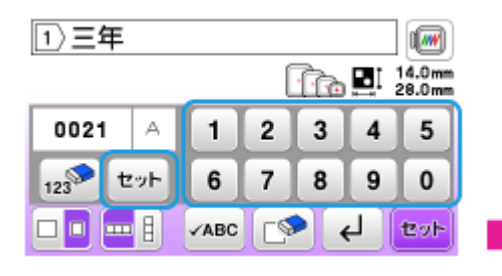

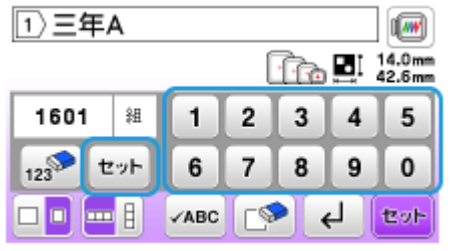

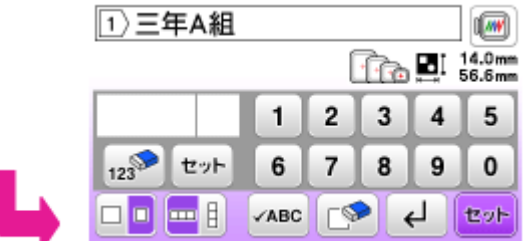

改行キー ( → ) を押して 2 行目を表示します。

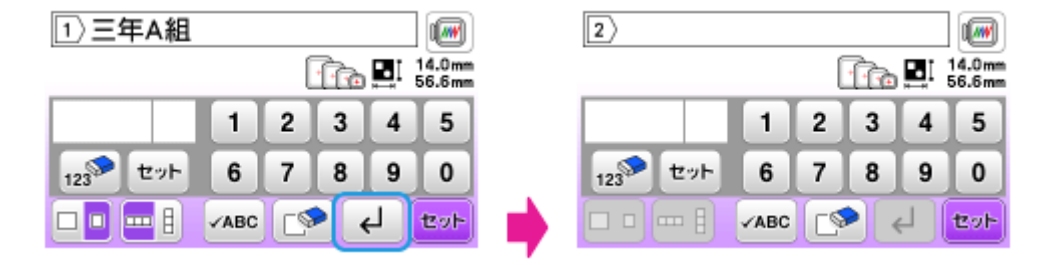

同じ手順で 2 行目の文字を入力します。「0569」(漢) 、 「1159」(字) 、 「1674」(太) 、 「2640」

(郎) を入力します。

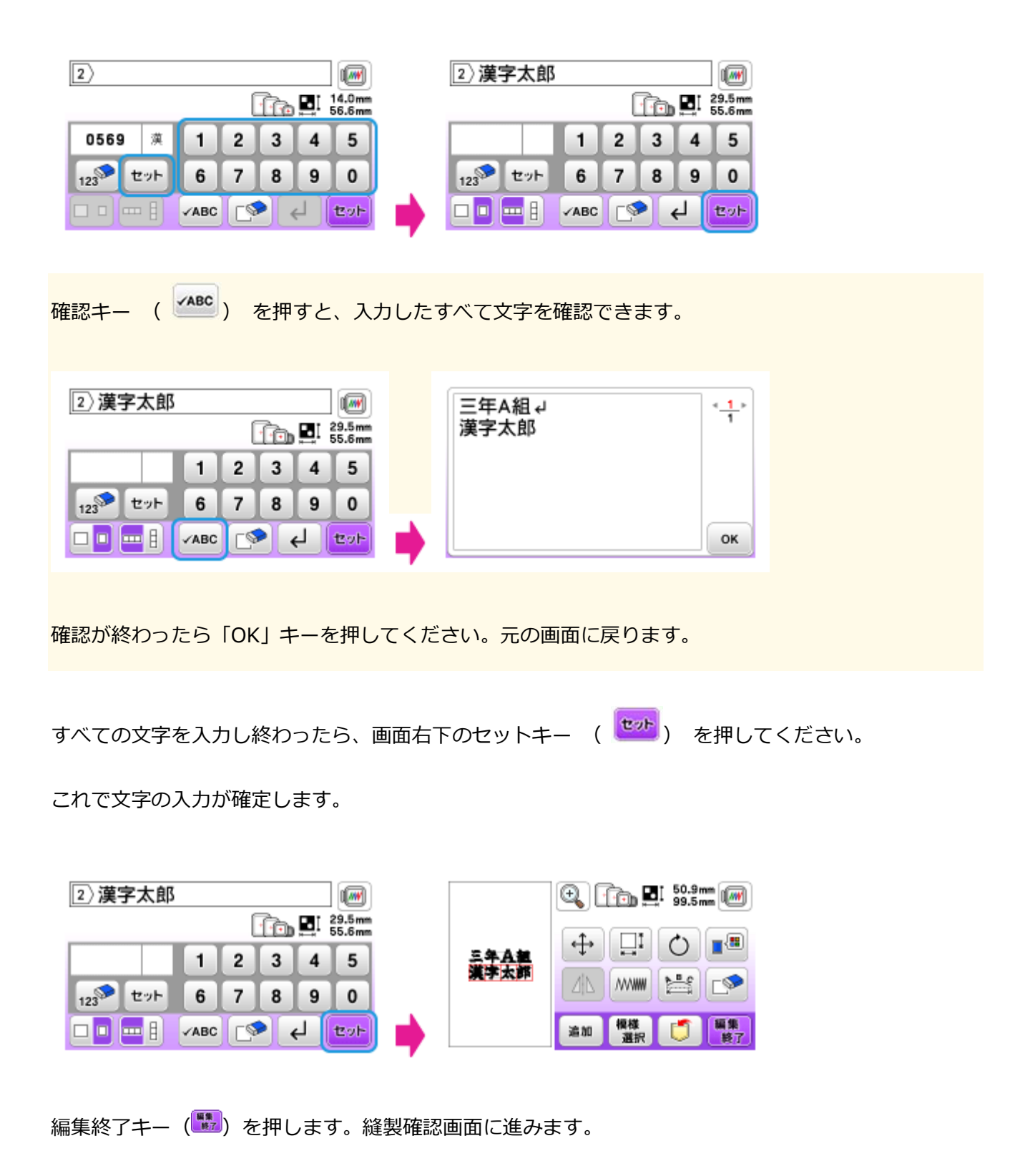

### **3.模様編集画面で編集する**

模様編集画面にて、入力した刺しゅう文字についていろいろな編集ができます。

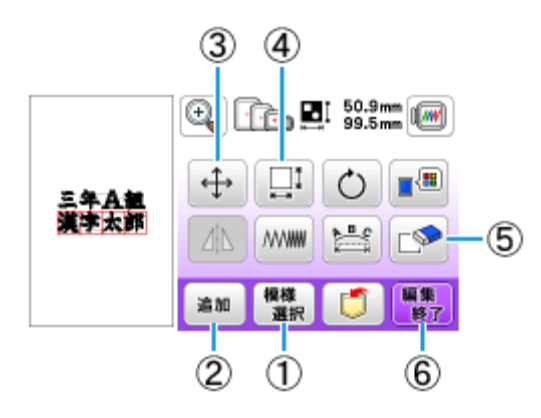

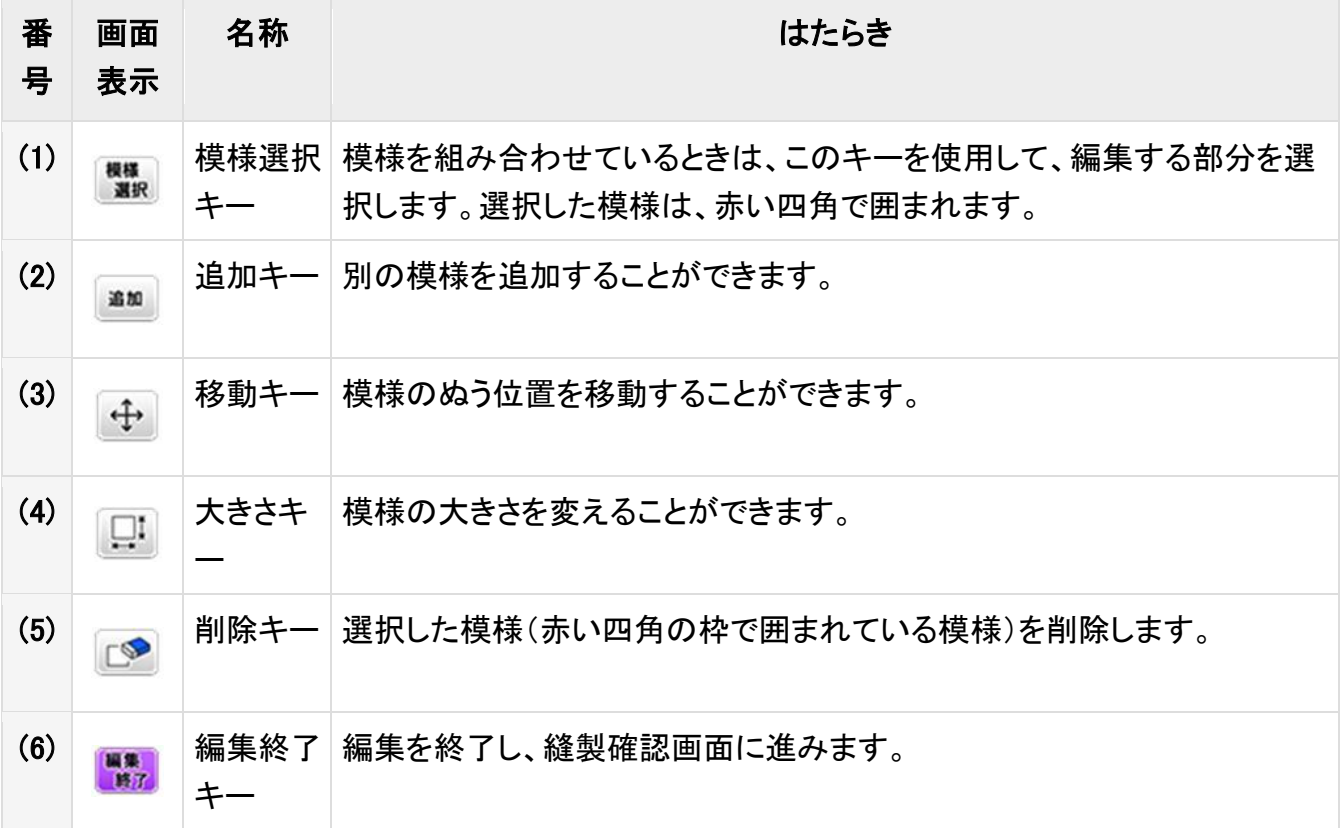

上記以外のキーの機能については、取扱説明書を参照してください。

編集が完了したら、編集終了キー ( **) まま** ) を押して、縫製設定画面に進んでください。 Πı  $\circ$ ■■ ↔ **NVWW** 昌 F 模様 編集 造加

刺しゅうをする布や糸などの準備をおこない、文字刺しゅうをお楽しみください。